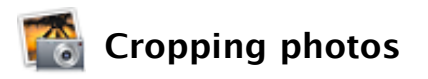

You can crop a photo to keep only the portion you like and remove the rest.

**IMPORTANT:** Cropping a photo changes its appearance in the photo library and in every album, slideshow, book, calendar, and card where it appears. To edit a photo without changing it everywhere it appears, make a duplicate, and then edit the duplicate. To make a duplicate, select the photo, and then choose Photos > Duplicate.

## **To crop a photo:**

- 1. Do one of the following to select the photo:
	- If you're working in your library or an album, select the photo you want to crop, and then click the Edit button. The photo opens in edit view.
	- If you're working in a slideshow, book, calendar, or card, double-click the photo you want to crop in the photo browser. The photo opens in edit view.
- 2. Click the Crop button.
- 3. If you want to crop to a specific photo dimension, select the Constrain checkbox, and then choose a dimension from the pop-up menu, such as a square photo or a 4 x 6 postcard.

If you plan to use the photo in a book, choose  $4 \times 3$  (Book). If you plan to use the photo as your desktop picture, choose Display to fit the photo to your monitor screen.

To crop the photo to custom dimensions, deselect the Constrain checkbox.

**NOTE:** If you're cropping the photo solely to print it or to order a print, you can do a temporary crop for those purposes. Select the photo or photos, click the Print button, and then select Print to create a print job. Then click Customize to crop your photo for printing.

4. Drag the selection window to the position you want; drag it larger or smaller to enclose the desired area.

## 5. Click Apply.

6. To save your crop, click Done to return to the previous view, click the arrow key to move to the next photo, or select a new photo to edit from the photo browser at the top of the iPhoto window. (If you don't see a row of photos at the top of the window, choose View  $>$  Thumbnails  $>$  Show.)

If you don't like a change you've made to a photo, you can undo your most recent change by choosing Edit > Undo. For photos edited in iPhoto '08, you can also change the crop at any time without losing your other edits, simply by opening the photo in Edit view and clicking the Crop button.

iPhoto always retains the original photo you imported, so you can change a photo back at any time by selecting it, and then choosing Photos  $>$  "Revert to Original." If you're editing RAW-format photos, select the photo, and then choose Photos > Reprocess RAW.